# Mobile App Fact Book

**RED DEER TRANSIT** 

#### **Home Screen**

The home screen is the place to select how you want to use the app to complete your trip. The home screen includes 4 primairy options.

- 1) **Stop times:** If you are at a bus stop, or know the bus stop number you wish to use, enter it via this option.
- 2) **Real-Time Map:** If you want to view our live GPS overview, select this option.
- 3) **Trip Planner:** If you want to plan your trip using a tool similar to Google Maps, use this option.
- 4) **Subscribe:** If you want to sign up for the mobile app, receive notifications about detours, delays, or service information use this option.

We will explore these options in more detail on the following pages.

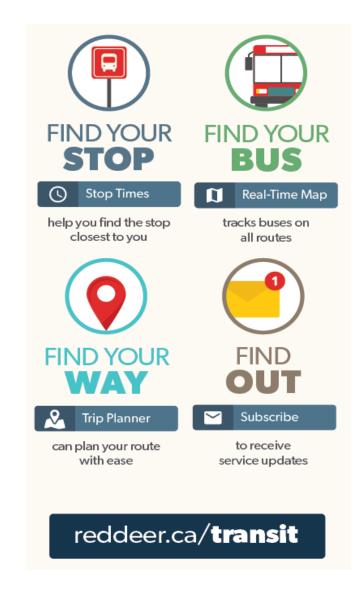

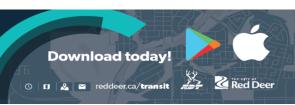

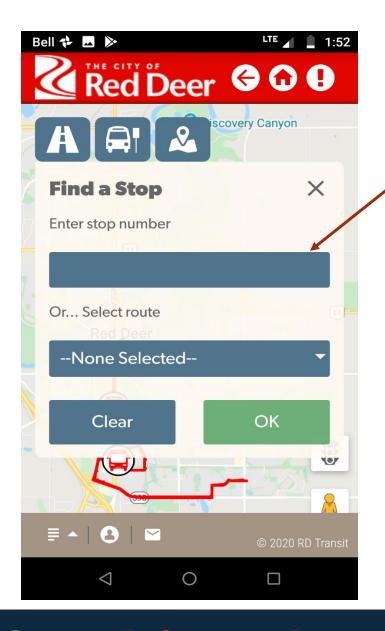

#### **Stop Times**

When you select this option the screen will display like you see on the left here. You have 2 options.

 Enter the stop number. A display with routes that reach that stop will pop up with different options for your trip.

\*Stop numbers located on each post at each stop

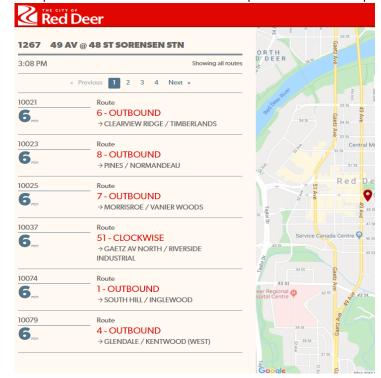

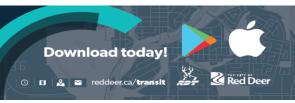

2) The second option allows you to enter a route. When you select a route, it will display on the screen and show you the general area that it covers.

-It will then ask for a direction, select inbound if you're goal is to get to the terminal, select outbound if you you wish to move further away from the terminal.

-After you select a direction, the map will auto populate stops specific to the route selection.

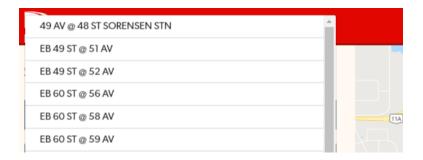

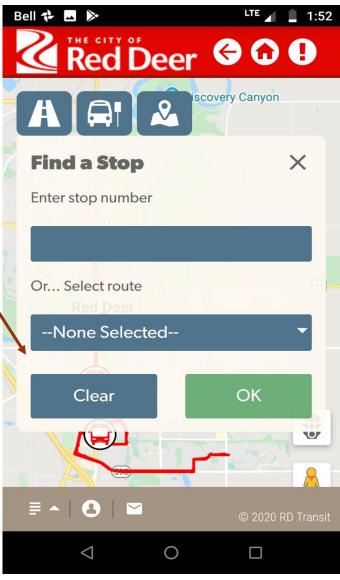

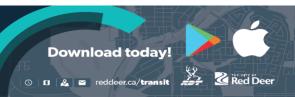

## **Real-time Map**

The real-time map is simply an overview of our current service. You can view up to 10 different routes by tapping the ability for a user to toggle routes displays on and off.

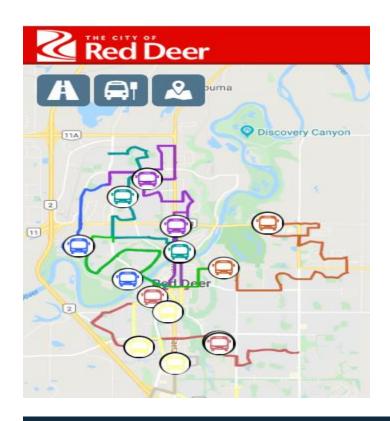

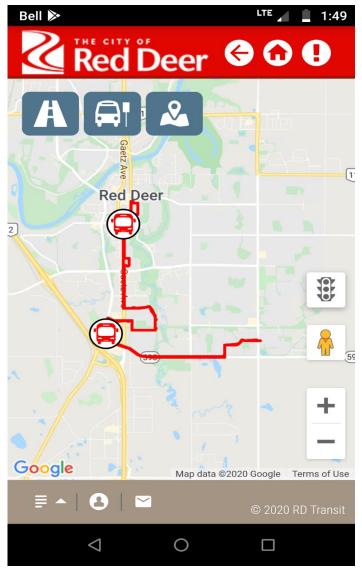

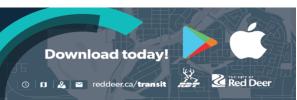

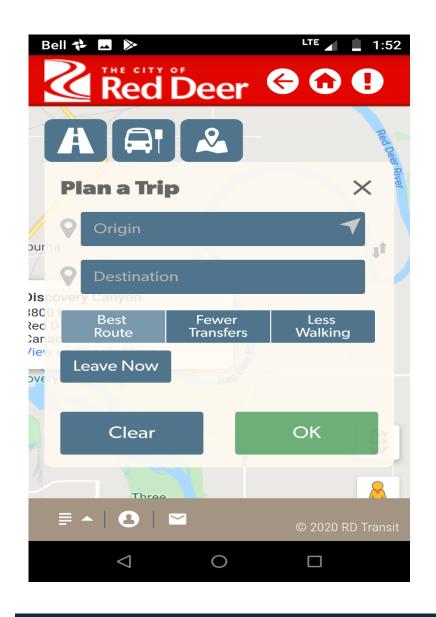

## **Trip Planner**

Similar to google maps, the MyBus app will allow you to enter an "Origin" and "Destination".

Best Route, Fewer Transfers, Less Walking are filters to make the trip most appropriate for your travels. Default is best route (\*fastest trip).

After you've planned your trip, select the "Leave Now" button to select a time that you wish to take the trip.

Then, click OK. Below is an example for

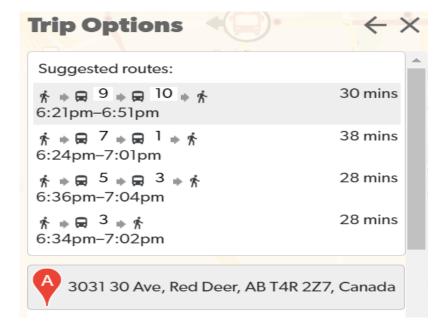

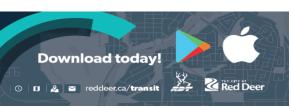

#### **Subscribe**

Looking for real-time updates, notifications on detours and service changes? Want to know where your bus is?

Subscribe to get real time information directly on your smartphone!

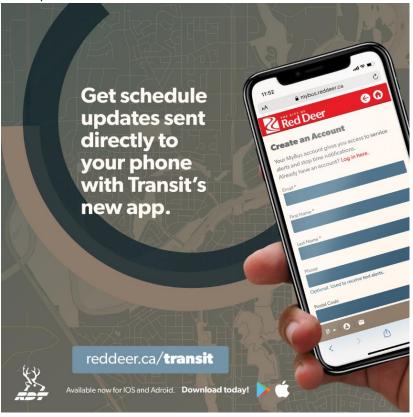

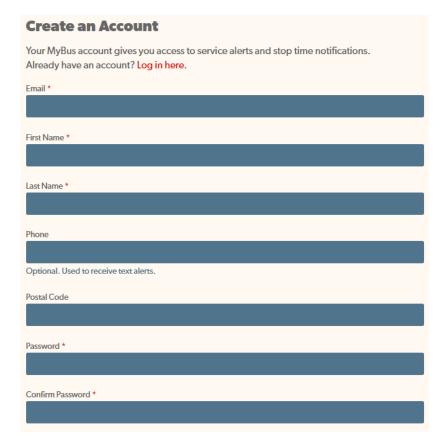

After creating an account you will be able to select your favourite routes and bus stops and receive real time updates configurable to your transit needs!

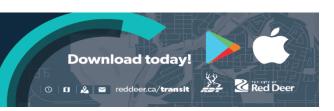